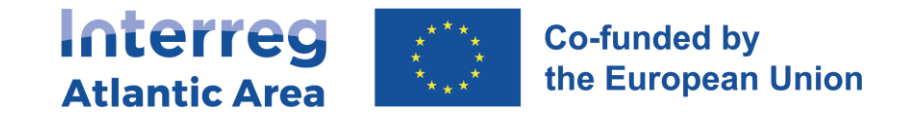

## **7. HOW TO INVITE MEMBERS OF MY ORGANISATION**

In order to invite new members through SIGI to be part of your project (please note that only a member of the same organisation can do that), please follow the steps described below:

1. Enter the Entities tab and access your entity:

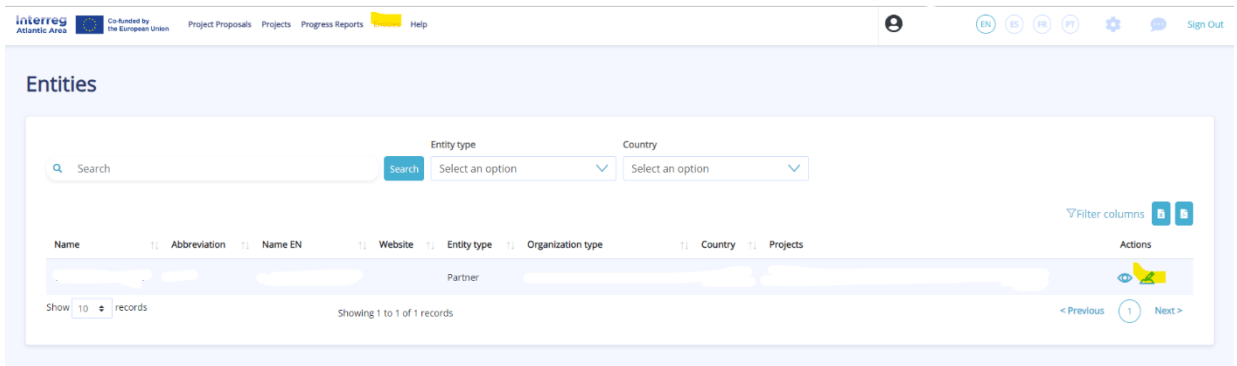

2. Click on the department in which the project is associated:

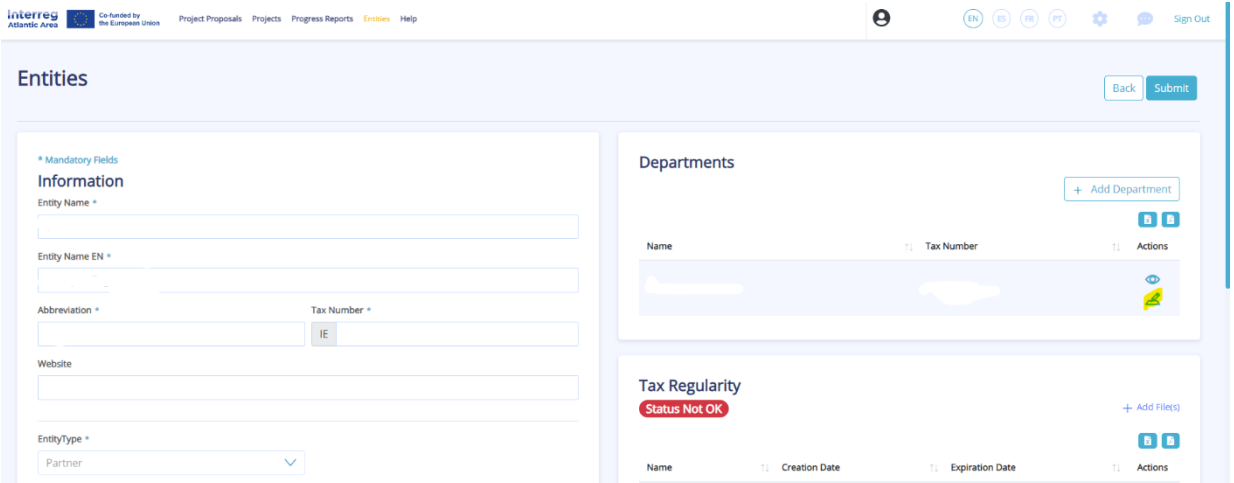

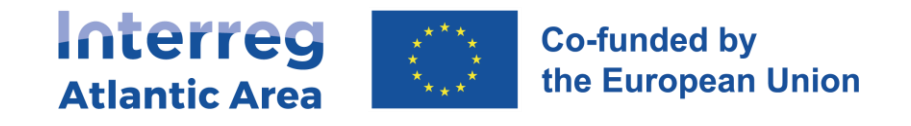

3. Click on "Members" and add a member by clicking on "Invite Member":

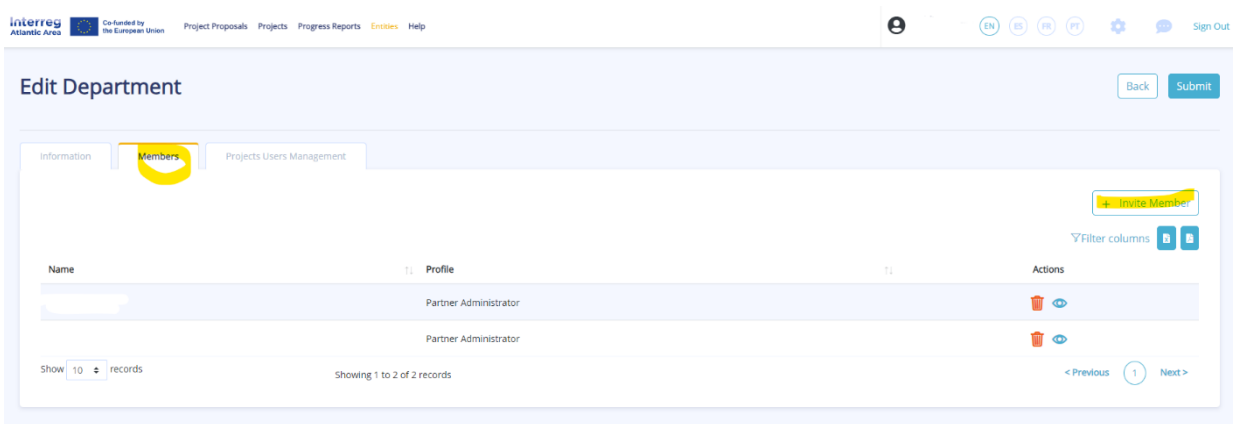

You must then enter the e-mail address of the member you wish to invite and "Save". The member will be receiving an e-mail in which he/she will have to accept the invitation and choose a password.

Once the member accepted the invitation, please make sure that he/she has access rights to the project by clicking on Projects Users Management and then click on the box next to his/her name to give him/her access rights:

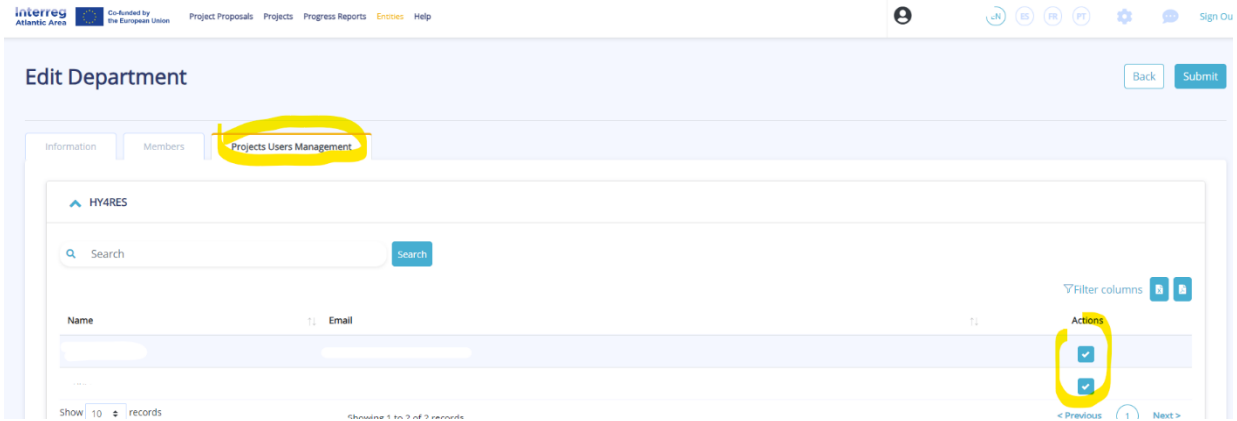